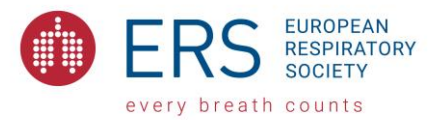

# **Recording a PowerPoint presentation with audio**

### Technical requirements

- Computer
- Headset (with microphone)
	- o For better sound quality we recommend using a headset instead of the built-in microphone
- Microsoft Office

#### PowerPoint

Once you have your slides ready:

- Locate Slide Show
- Record Slide Show
- Please keep the "Play Narrations" and "Use Timings" box ticked as shown below.

Choose from two options:

- Start Recording from Beginning to record from the beginning of a presentation.
- Start Recording from Current Slide to record from a specific slide.

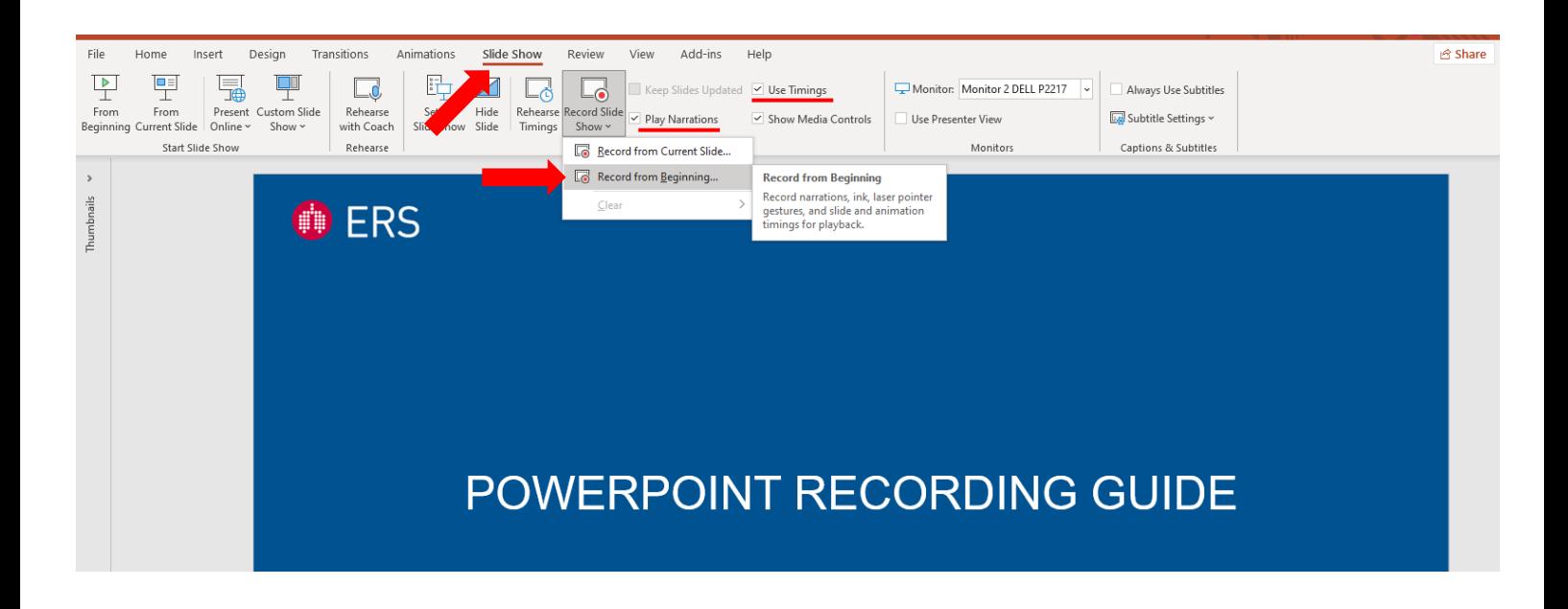

A new window will open with your presentation. The camera should be **disabled** as shown on the bottom right of the window.

To record, please click on the Record button on the top left of the screen:

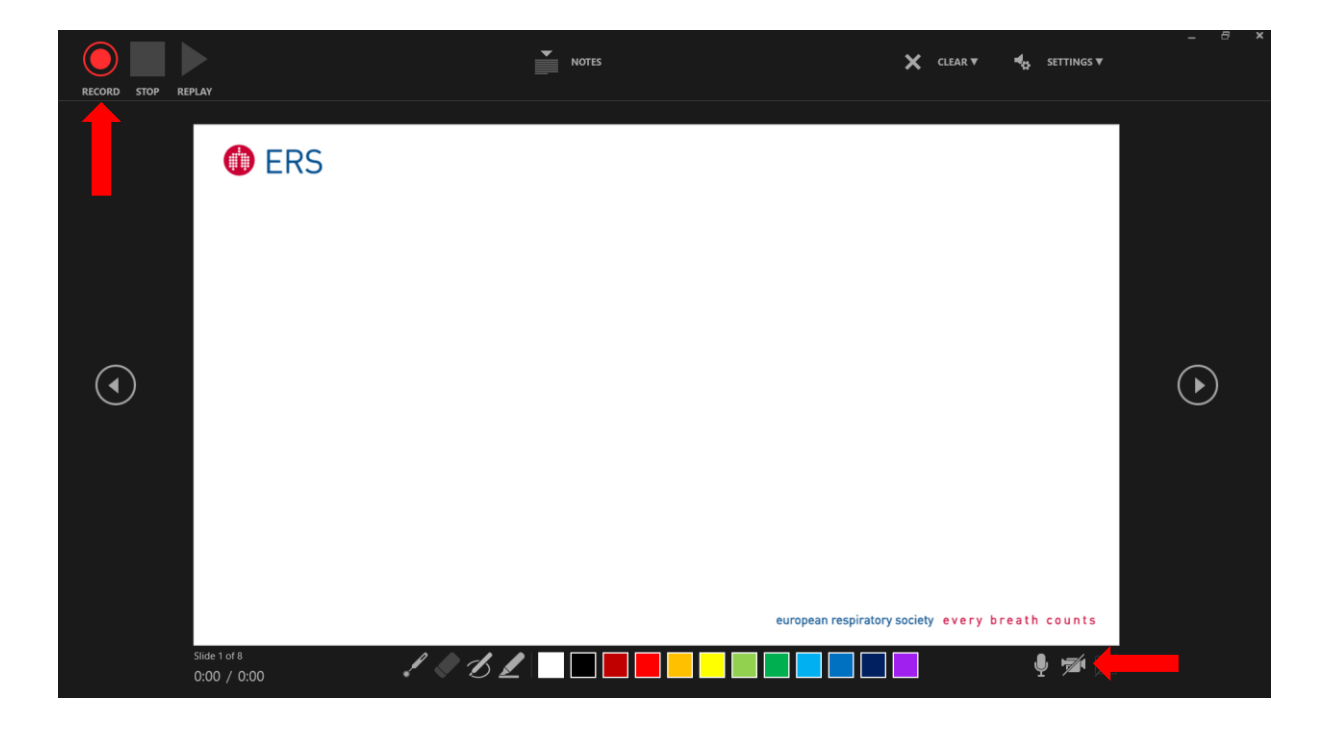

#### Manage recordings

There are different ways to manage recordings in your presentation:

- Pause to pause a recording.
- Close to end a recording.
- Laser Pointer, Pen, Highlighter, or Eraser to use the pointer, ink, eraser, or highlighter tools in your recording.

#### Saving your recorded presentation

Please save your presentation in pptx format.

#### More information

Find more information and watch a short instructional video here: [Record a presentation](https://support.office.com/en-gb/article/video-record-presentations-2570dff5-f81c-40bc-b404-e04e95ffab33)

**Please find instructions for Mac and Microsoft 2010 below.**

## Instructions for Mac

Please activate your microphone specifically for PowerPoint:

- Go in apple system preferences
- Privacy and security
- Privacy
- Click for MS powerpoint after having open the lock for changes

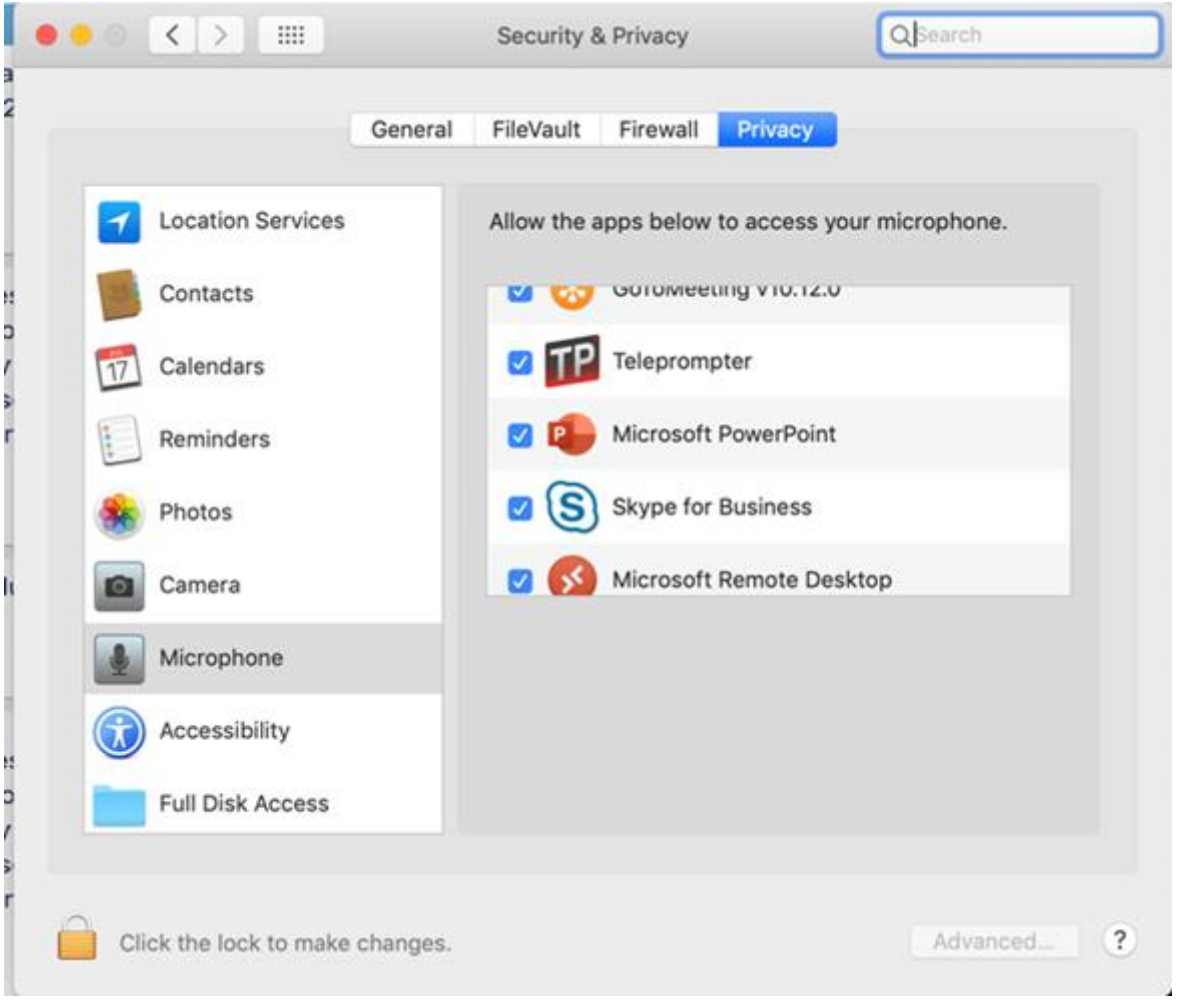

#### Instructions for Microsoft 2010

Please locate Slide Show ➔ Record Slide Show ➔ Start Recording from Beginning.

Please keep the "Play Narrations" and "Use Timings" box ticked as shown below:

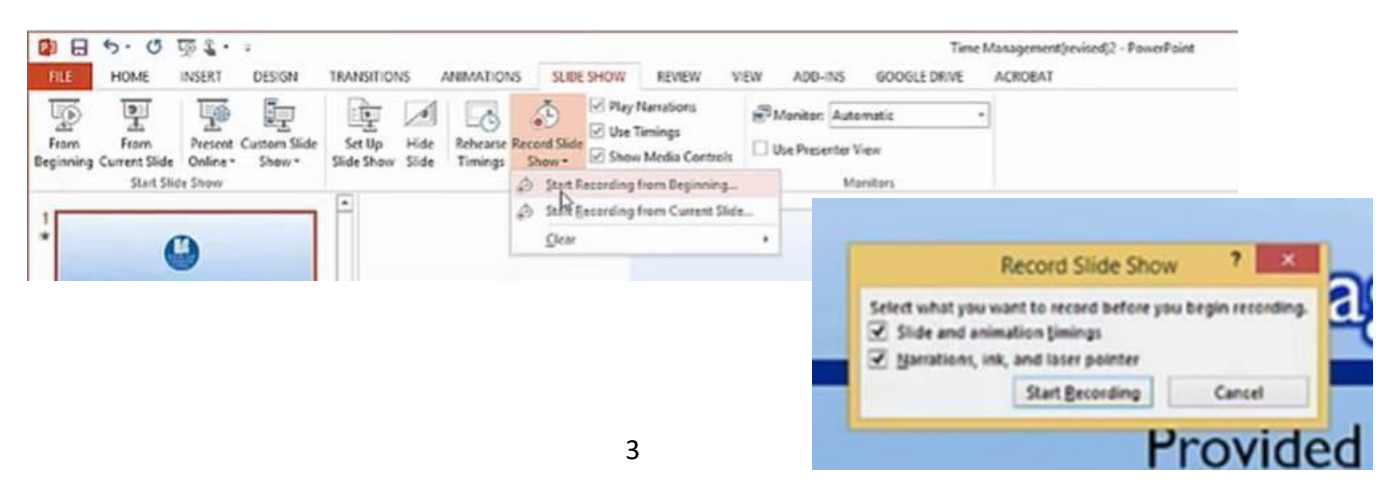